# **HODNOTENIE PEDAGÓGOV ZA AKADEMICKÝ ROK 2018/2019 Anketa študentstva o kvalite výučby**

Milé študentky, milí študenti,

v období **od 15. apríla do 16. júna 2019** máte príležitosť vyjadriť svoj názor a hodnotiť kvalitu výučby všetkých pedagógov, ktorí Vás v akademickom roku 2018/2019 vyučovali, a to prostredníctvom akademického informačného systému (AiS2).

### **Hodnotenie je anonymné**.

## **Ako hodnotiť?**

Je to jednoduché:

- 1. Kliknete na ADMINISTRATÍVNY SYSTÉM
- 2. Potom na DOTAZNÍK VYPLNENIE
- 3. Otázky nemusíte vyplniť všetky naraz, môžete sa k ním vracať dovtedy, kým nepotvrdíte uloženie Áno. **Ak potvrdíte Áno, už sa k ankete nedostanete a Vaše hodnotenie je definitívne ukončené.**
- Pri hodnotení pedagógov odpovedáte na 14 otázok.
- Mieru kvality výučby vyjadrujete na stupnici od 1 do 5:
	- 1 = veľmi vysoký stupeň kvality (maximálna miera súhlasu),
	- 2 = vysoký stupeň kvality (vysoká miera súhlasu),
	- 3 = stredný stupeň kvality (priemerná miera súhlasu),
	- 4 = nízky stupeň kvality (veľmi nízka miera súhlasu),
	- 5 = veľmi nízky stupeň kvality (minimálna miera súhlasu).
- Každú svoju odpoveď môžete doplniť o slovné hodnotenie.
- Slovné hodnotenie využite aj v prípade, ak sa k danej otázke neviete vyjadriť.

Vopred ďakujeme za Vašu ochotu a čas.

### **,,Obrázkový manuál"**

Po prihlásení sa do AiS2 sa vám automaticky v čase vyplnenia dotazníka zobrazí ponuka **Dotazníky**  s názvom **Hodnotenie pedagógov AR 18/19, obdobie vypĺňania:**

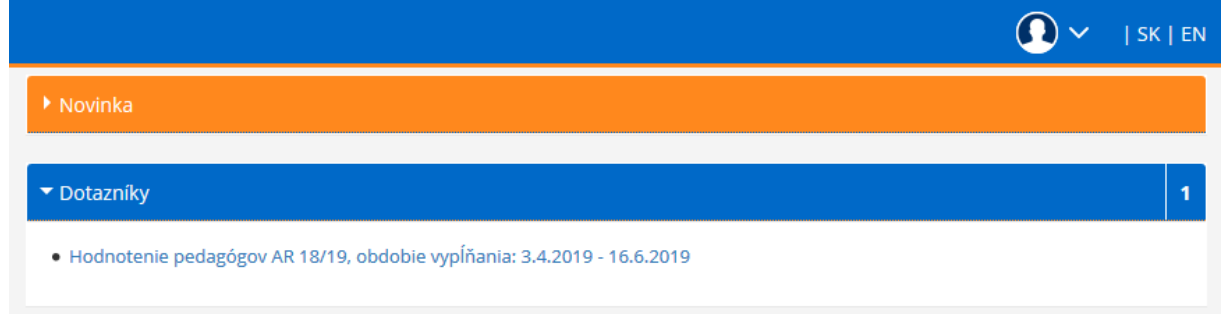

Kliknutím na text sa zobrazí točiaci sa krúžok, po ktorom sa nasleduje prepojenie na vyplnenie dotazníka.

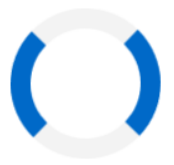

Dotazník je automaticky nastavený tak, že za jednotlivými otázkami sa nachádzajú všetci vyučujúci priradení k predmetom, ktoré máte zapísané v zápisnom liste.

Môžete zvoliť aj inú možnosť a to, že si kliknete len na vami vybraný predmet a ohodnotíte.

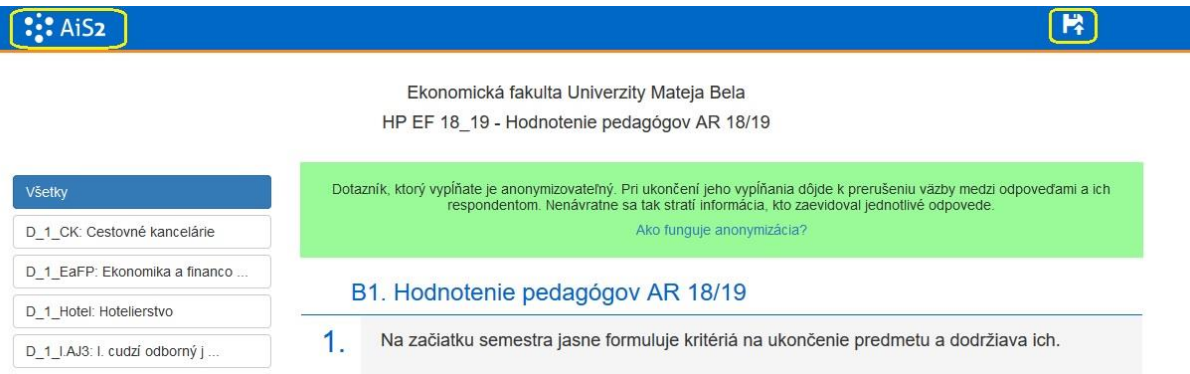

Hodnotí sa stupnicou od 1 do 5, ako v škole 1 najlepšie, 5 najhoršie. A ku každej odpovedi môžete doplniť aj slovné hodnotenie.

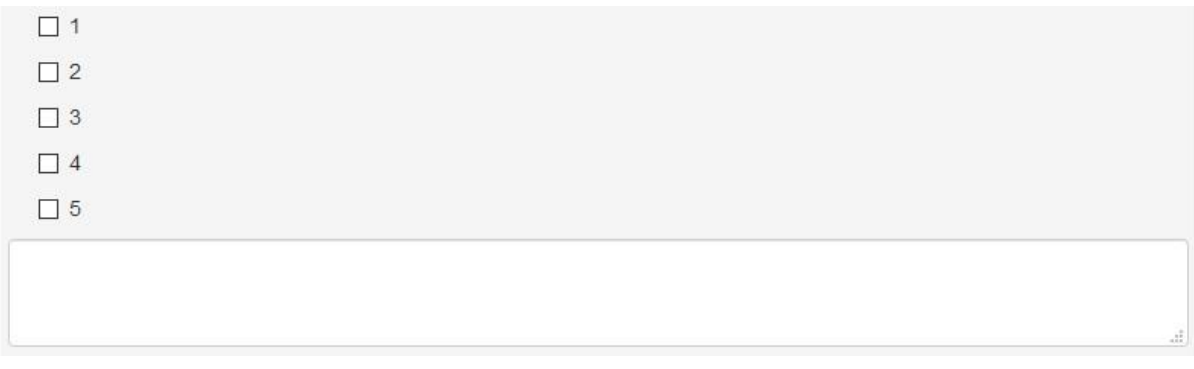

Otázky nemusíte vyplniť všetky naraz, môžete pokračovať vo vypĺňaní aj neskôr, kliknete na ikonu vpravo hore alebo na tlačítko na spodu dotazníka "Pokračovať vo vypĺňaní neskôr".

Na vrátenie sa späť do AiS2 stačí kliknúť na ikonku (13. AiS2) vľavo hore.

Pokračovať vo vypĺňaní neskôr

Zobrazí sa informácia o ďalšej možnosti vyplnenia.

# Informácia

Ďakujeme Vám za čas strávený pri vypĺňaní dotazníka. Vaše odpovede boli zaevidované. K vypĺňaniu dotazníka sa môžete vrátiť, až kým nebude uzavretý (16.06.2019).

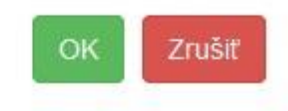

 $\times$ 

V úvodnej obrazovke dotazníka sa doplní aj text o neukončenom vyplnení. Kedykoľvek po kliknutí si ho môžete opäť vyplniť.

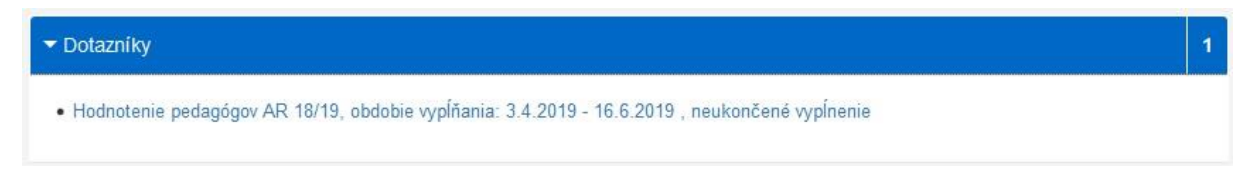

V prípade, že ste už ukončili hodnotenie v dotazníku, kliknete na tlačítko na spodu dotazníka "Anonymizovať a ukončiť vypĺňanie". Následne sa zobrazí text, či naozaj chcete ukončiť hodnotenie aj s popisom možnosti ďalšieho postupu.

Ukončiť vypĺňanie?

Ďakujeme Vám za čas strávený pri vypĺňaní dotazníka. Vaše odpovede boli zaevidované.

Skutočne si želáte ukončiť vypĺňanie tohto dotazníka?

Ak si zvolíte možnosť Áno, tak budú vaše odpovede anonymizované a už sa nebude môcť vrátiť k vypĺňaniu daného dotazníka.

Ak si zvolíte možnosť Nie, tak sa ešte budete môcť vrátiť k danému dotazníku a pokračovať v jeho vypĺňaní.

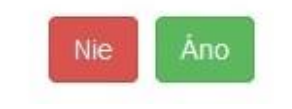

Ďakujeme za spoluprácu

 $\times$